# **Features of the New MySignals Cloud Libelium's IoT eHealth Platform**

As part of our continuous improvement process in Libelium, we are pleased to announce **the new MySignals Cloud 1.0 version**, which will be **released on February 27th**. This new version improves many features focusing on a better management of the different options and thus enhancing the user experience:

# **MySignals Cloud 1.0 version**

**MySignals** 

The **upgrade from the beta to the complete version** ensures **higher security and stability** and offers new features to improve the user experience covering all needs for MySignals users. The **MySignals Cloud** is a **new service** which adds to the Programming Cloud Service **inside the Services Cloud Manager**. There you can manage everything related to your licenses, concretely the acquisition and the activation.

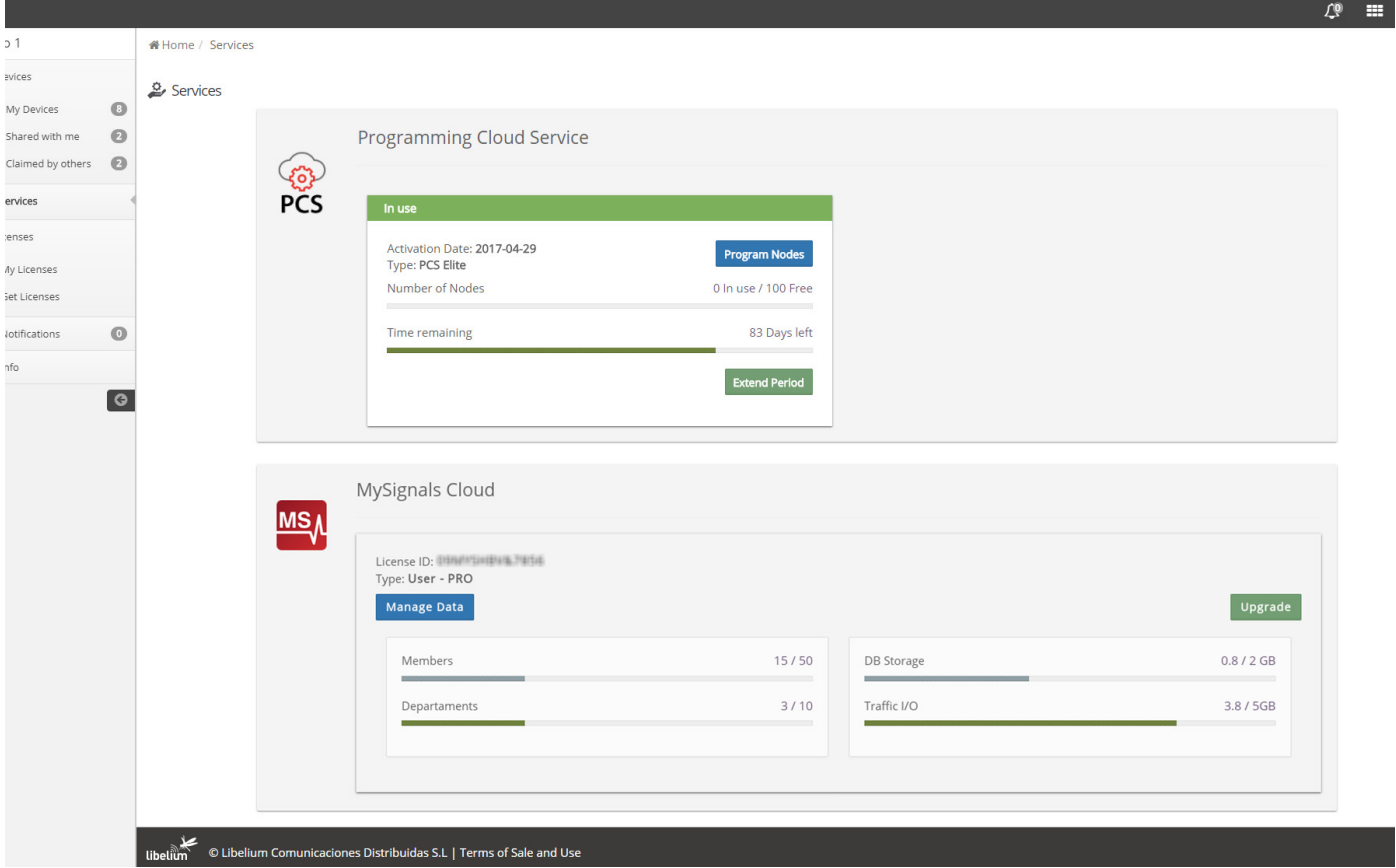

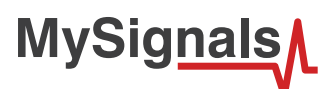

### **Sensors Detail view improvement**

The sensors **"Detail view" enables access to the history of the information** previously stored. You can visualize data by choosing the month, the day and the hour.

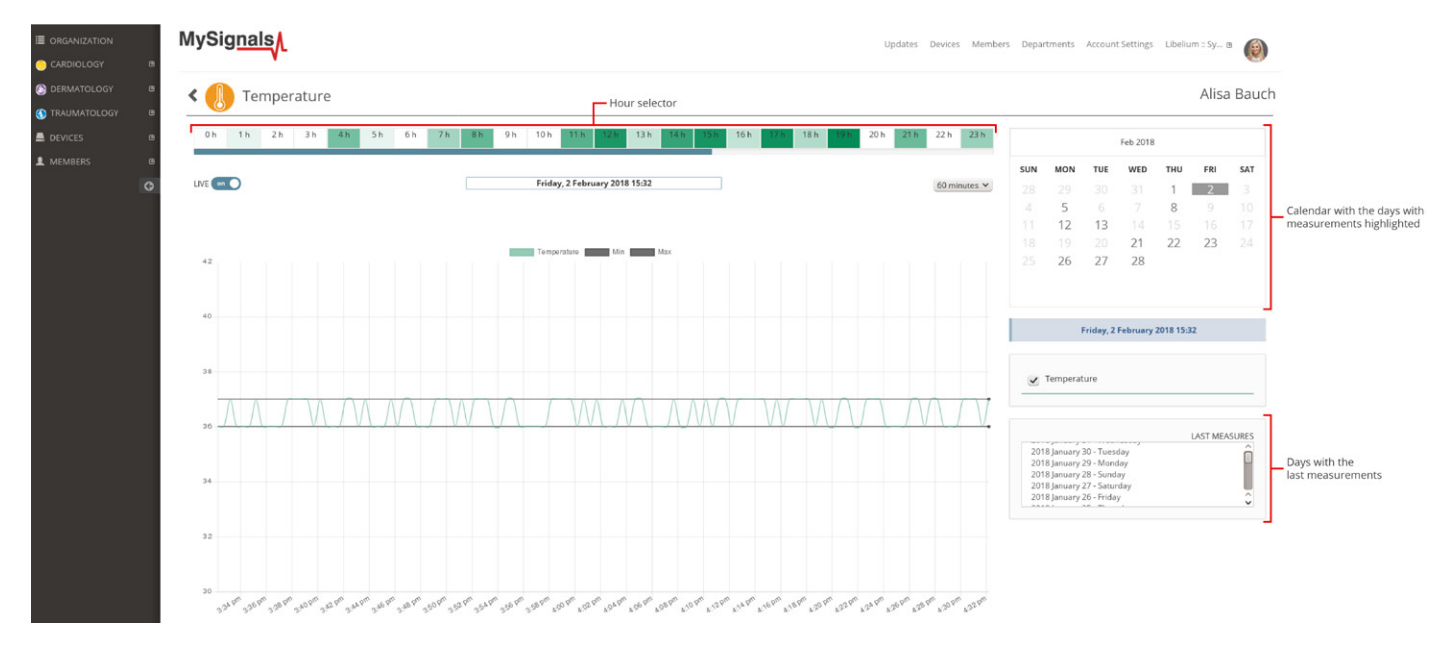

In this view, you can interact with these three elements:

• **Hour selector:** the data visualization is divided in the 24 hours of the day. Identify the slots of time which have measurements stored and select one of them to visualize the data in the graphic.

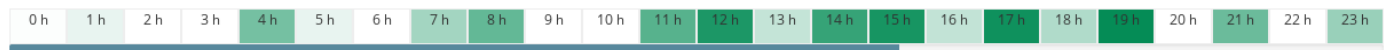

• **Calendar:** navigate through the months and days in order to see the history of data gathered. The days with measurements are highlighted.

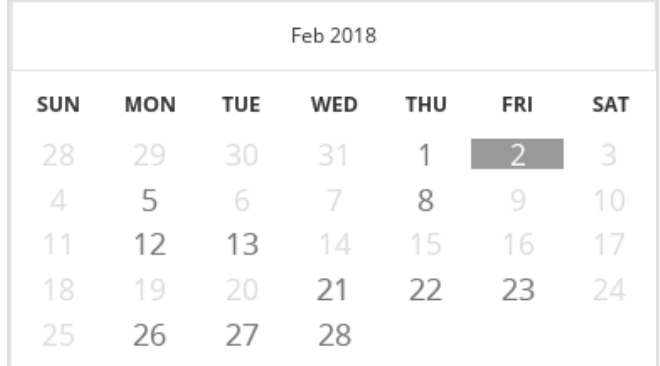

• **"Last Measures" selector:** access directly to the concrete days with measurements without navigating through the calendar.

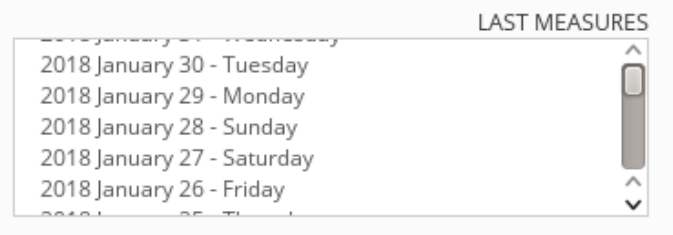

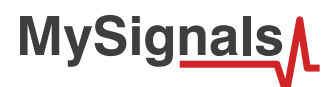

## **New Admin Dashboard**

Lleage by Member

Now you can access to the Admin Dashboard to check the the **global Database Storage**, the **Traffic I/O consumption** and the **API Calls** (for the Dev Mode).

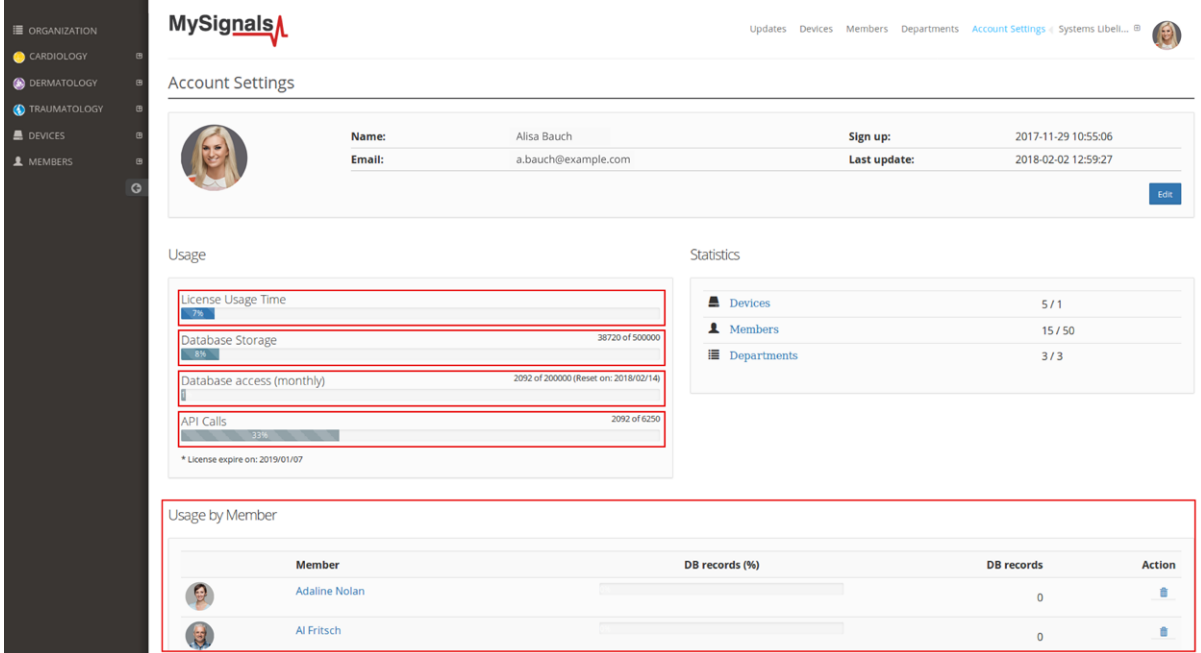

• **License Usage Time:** it shows the percentage of license duration consumed.

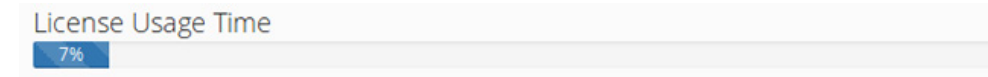

• **Database Storage:** it shows the percentage of data stored in the MySignals Cloud with respect to storage that corresponds to the license.

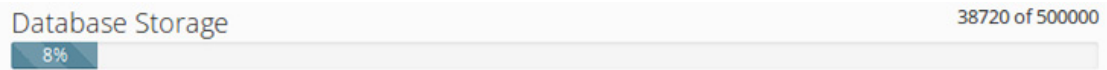

You can delete the registers of your users in order to free up space in the database using the "Usage by Member" panel.

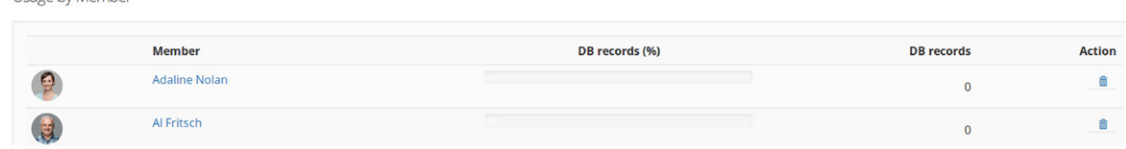

• **Database access:** it shows the traffic I/O consumption in a month. This data is reset monthly.

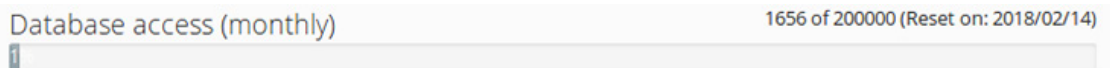

• **API Calls:** it shows the times of a third party service connects with MySignals Cloud. It is only available for Developer Plans.

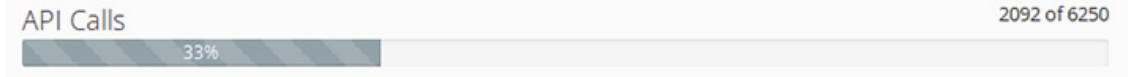

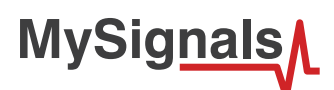

## **Raw mode**

The raw mode allows now to **record as many realtime wave signals** as you can store in your account for the ECG, EMG, Snore and Airflow sensors

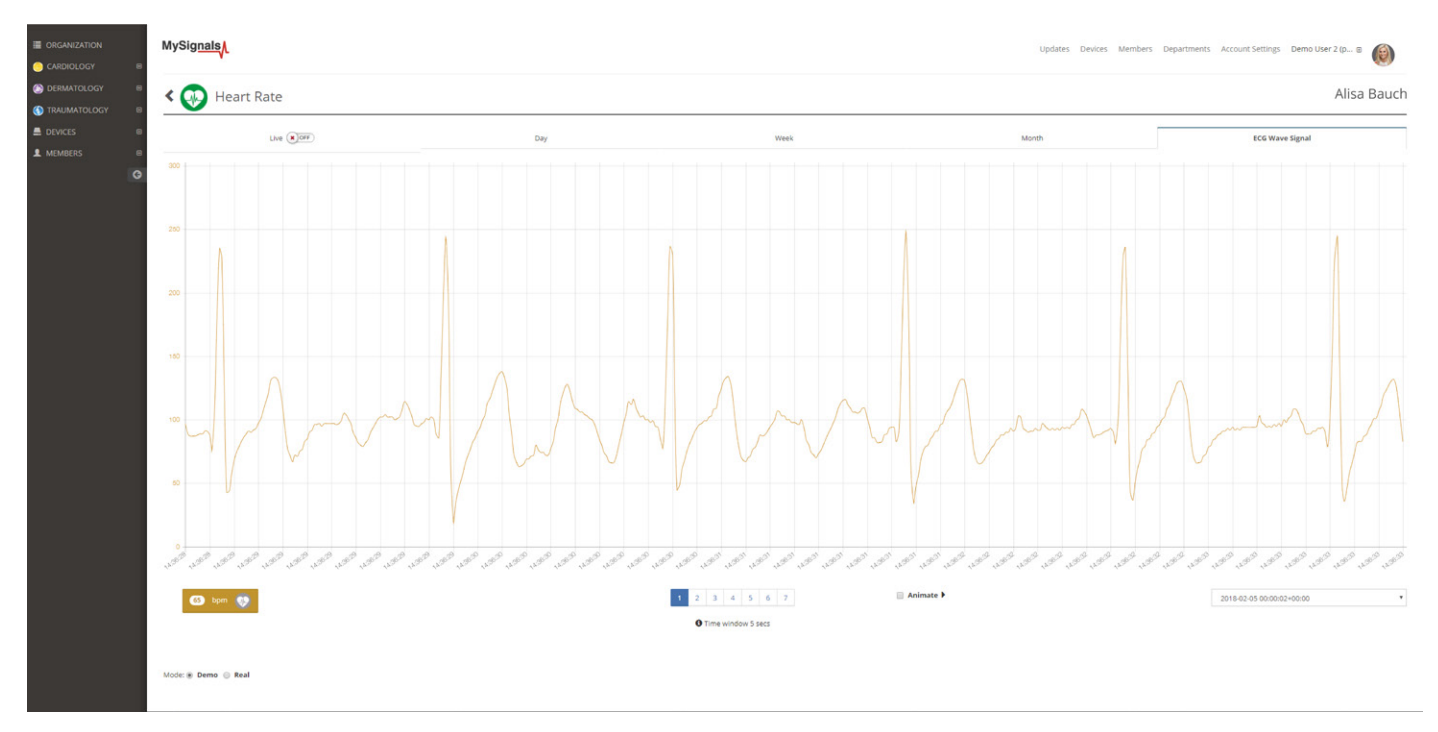

# **New MySignals Cloud Plans**

**The new Cloud Plans for MySignals will be available from February 27th.** There are **plans for regular users and for developers** depending on what usage you want to give to MySignals.

#### **User Cloud Plans**

The user plans are meant to be used to test the performance of MySignals. These are the best plans if you want to try in a quick and easy way the MySignals Kit including all the sensors on different users as each one can have its own profile. All the data is sent to the Libelium Cloud, so users do not need to set up their own servers.

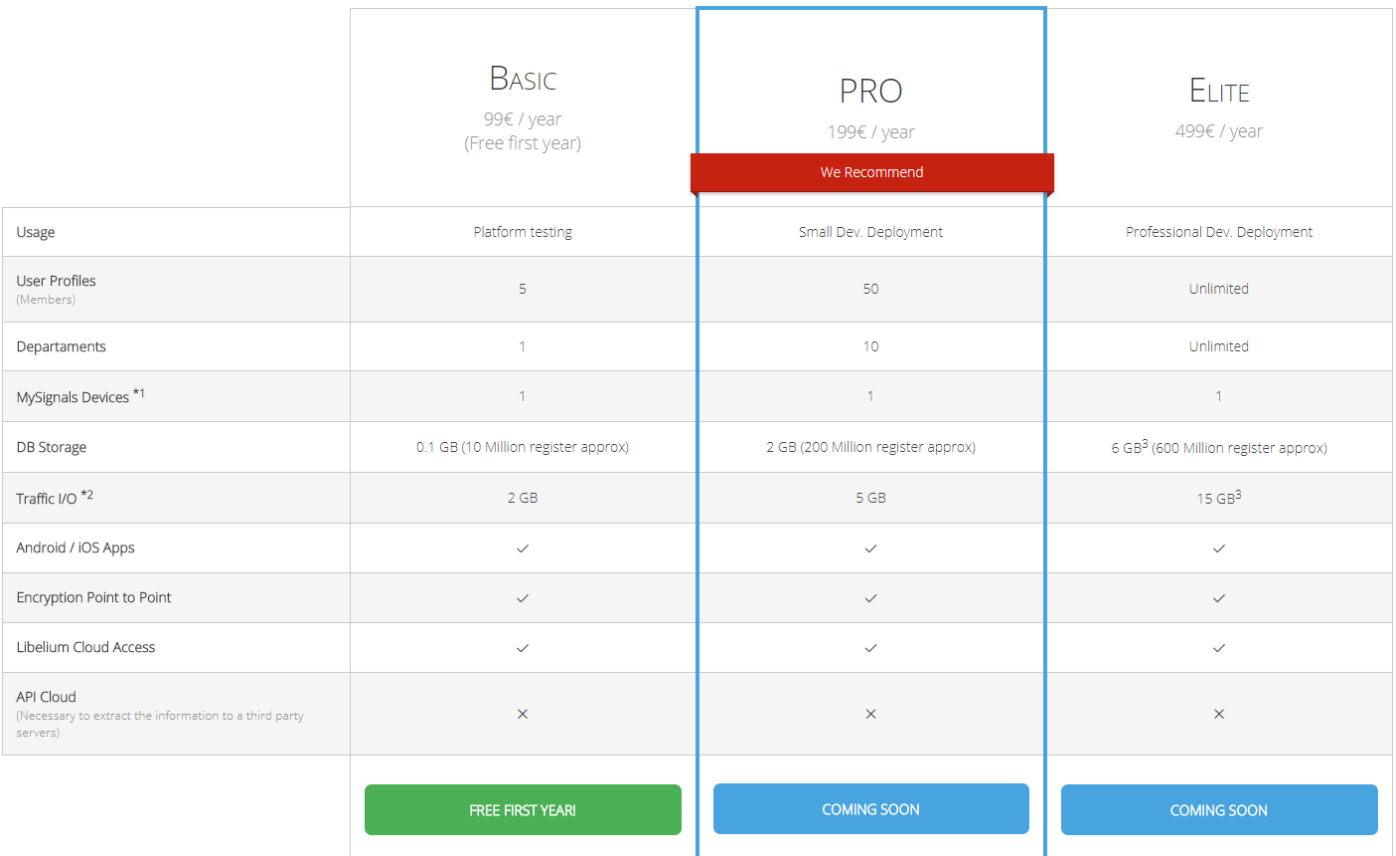

<sup>1</sup> *Note that each licence is per MySignals Device.*

2 *To avoid illicit use of the network, there is a daily and monthly maximum transmission rate.*

3 *For specific plans contact our* [Business Dev Team](mailto:sales%40libelium.com?subject=)*.*

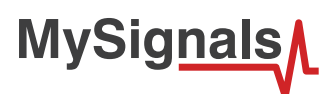

#### **Developer Cloud Plans**

The developers plans are the best option for users who want to store the data gathered by Mysignals in their own servers. This type of plans allow to use the Cloud API to read the information from the Libelium Cloud and write it in their own Cloud platforms.

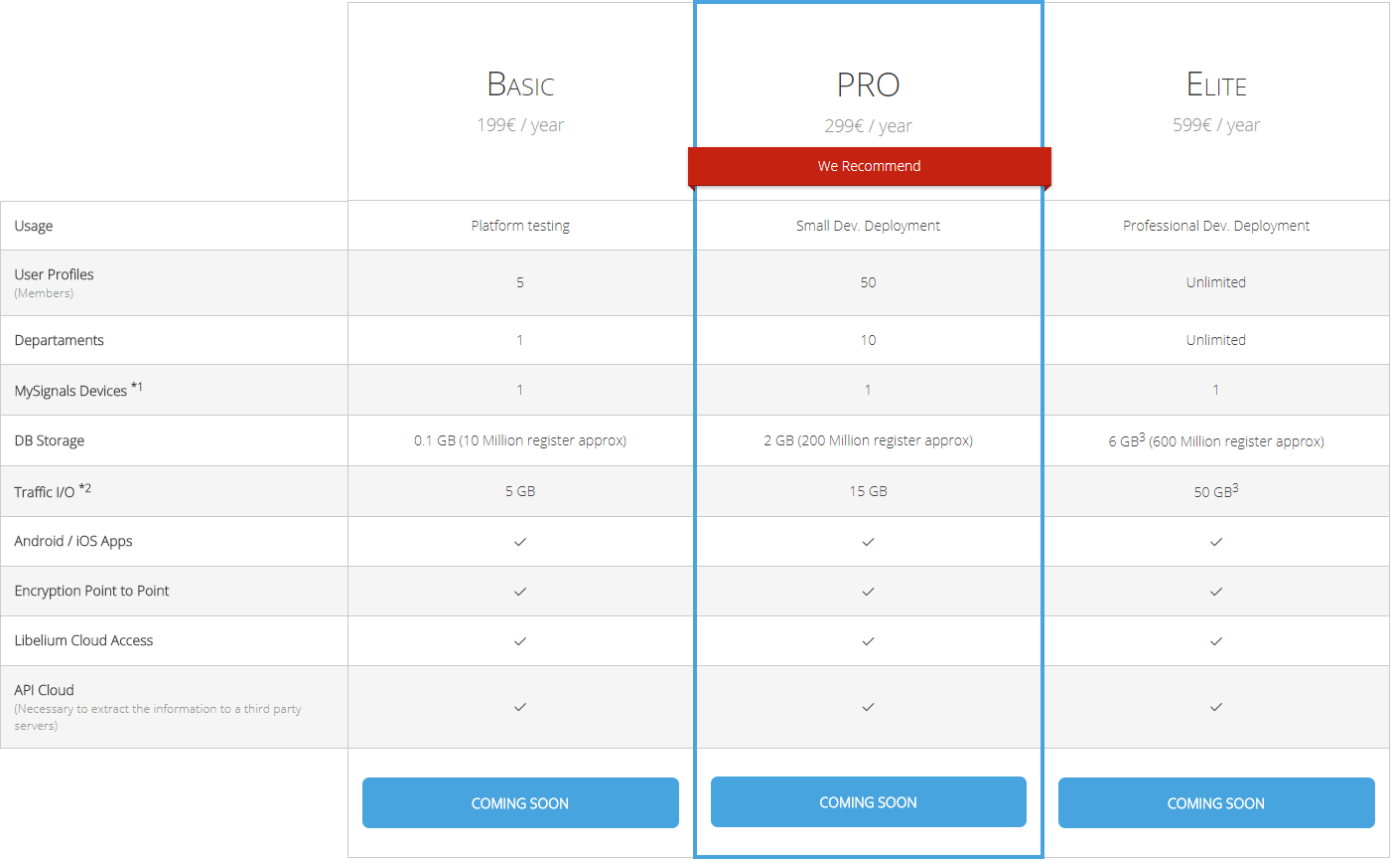

- 1 *Note that each licence is per MySignals Device.*
- 2 *To avoid illicit use of the network, there is a daily and monthly maximum transmission rate.*
- 3 *For specific plans contact our* [Business Dev Team](mailto:sales%40libelium.com?subject=)*.*

# **How to get MySignals Cloud Plans**

You can purchase the license which best suits your project from February 27<sup>th</sup>. There will be two modalities of acquisition:

- The licenses will be available in the **[IoT Marketplace](https://www.the-iot-marketplace.com/cloud-services/mysignals-cloud/)**.
- You can contact with your **Sales Area Manager** in order to make the purchase.

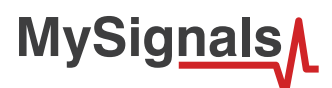

### **How to activate your license**

The "Licenses" section gives control of the licenses for the SCM. Licenses enable services for your devices. The "My Licenses" panel lists the currently active licenses and the historic data of all the expired licenses. If you recently purchased a License, go to the "Get Licenses" panel to enter its activation code.

License activation codes are unique and only one use is allowed (one license only applies to one user, to one account). Despite the ownership of one device can be transferred (and one device can be managed by several users), the ownership of a license cannot be transferred.

Any license has an expiration time associated to it. It is important to note that time starts running from the moment the user activates it by entering its activation code (after entering the activation code of a license, it may be required to activate it in the "Service" panel).

If the user has one active license and activates a new one, time keeps running for both the old and the new licenses (in other words, time is never paused).

The "My Licenses" panel shows the licenses and the status of each one. The "Active" tab shows the list of the licenses which are currently active, and the "Expired" tab shows the list of previously used licenses.

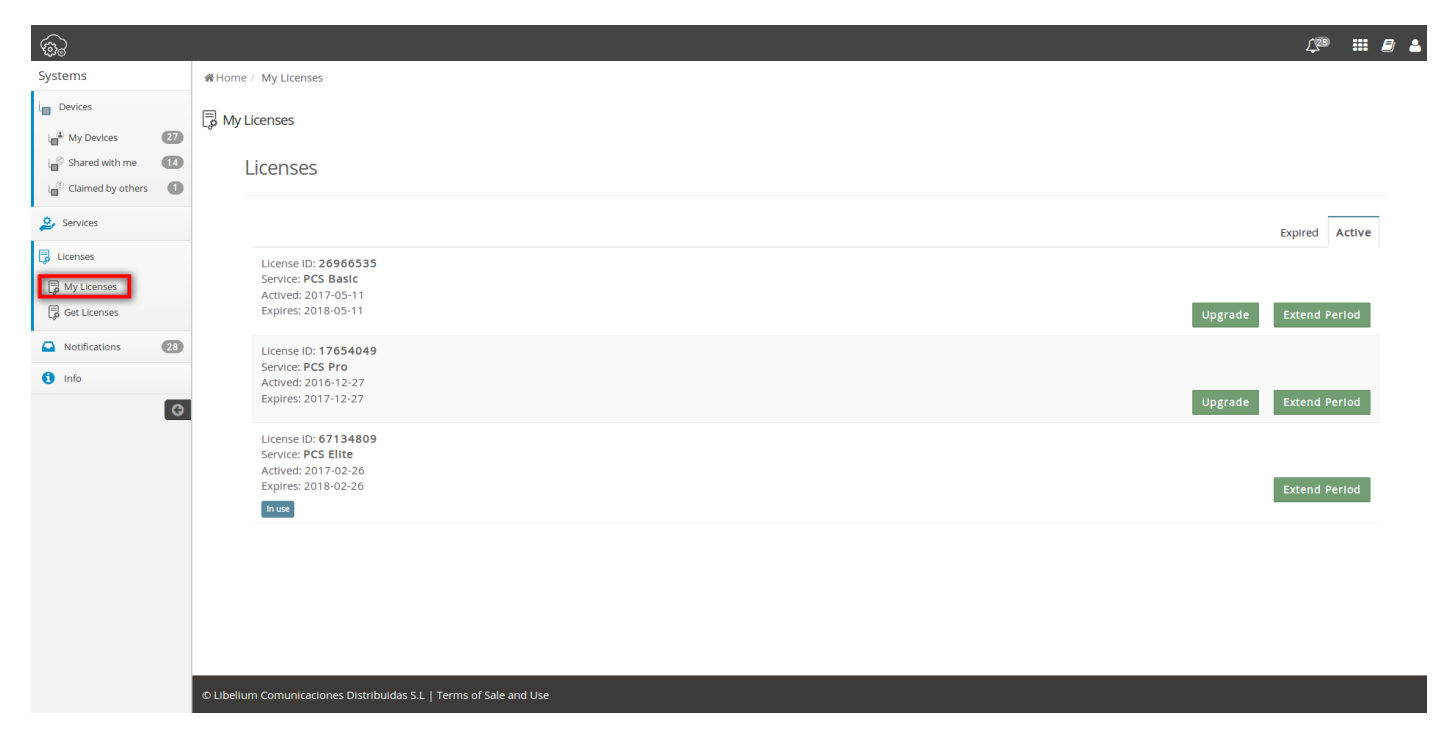

The information displayed is:

- License ID: Identification number
- Service: Service and type provided by the license
- Activated: Date of activation
- Expires: Date of expiration

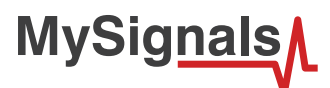

**The MySignals Cloud Licenses activation process will be ready-to-use from February 27th.** License registration is done in the "Get Licenses" panel. It is a 2-step procedure: enter a valid license activation code and confirm the action.

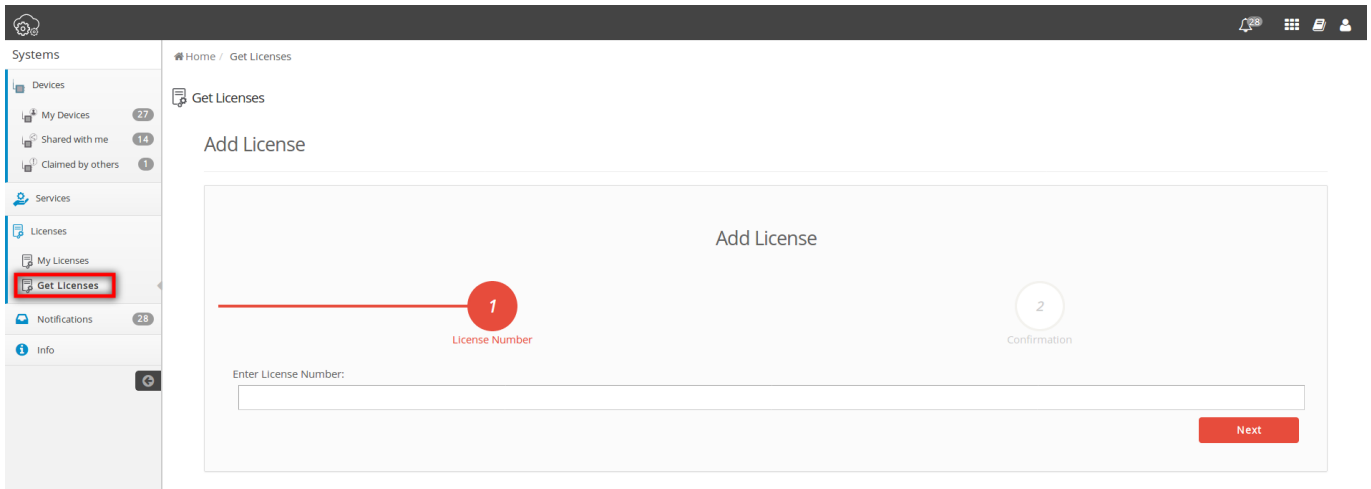

Entering a Single Activation Code will register one license. A Group Activation Code will register all devices belonging to the Sales Order, but not the licenses it may contain.

**Add License** 

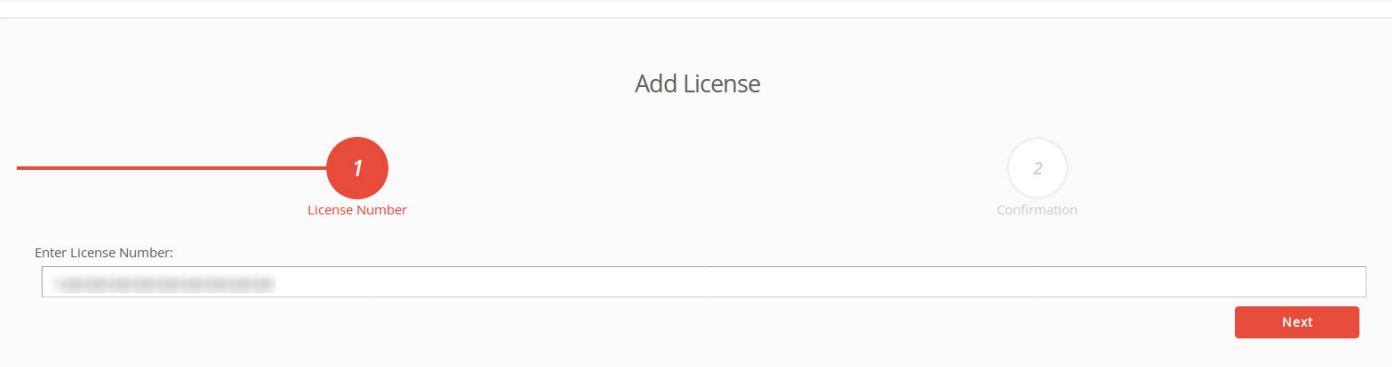

#### **Add License**

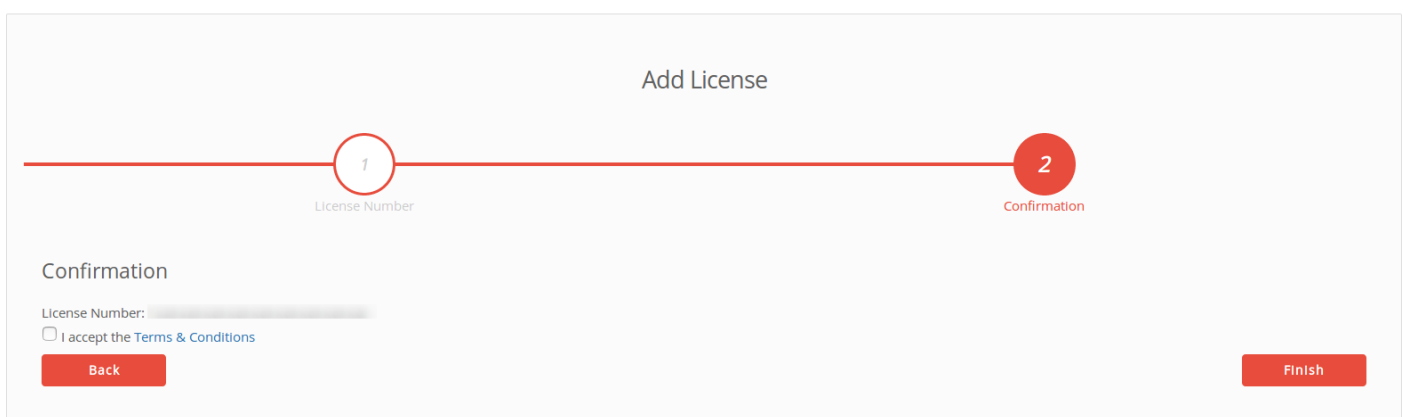

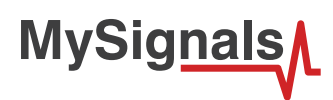

The SCM will validate the activation code, displaying a visual confirmation. When the process is finished successfully, a message will show that the license has been correctly added to the "My Licenses" panel.

Success!

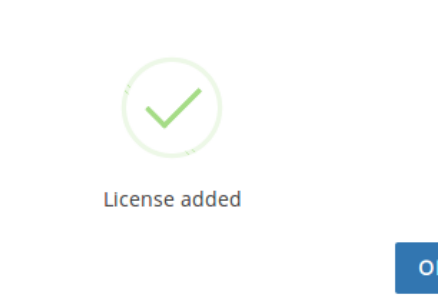

If the process could not be finished correctly, a message will notify the error. For example, "invalid activation code: please check that the activation code you entered is valid".

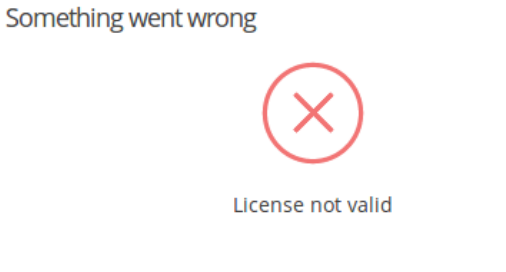

OK